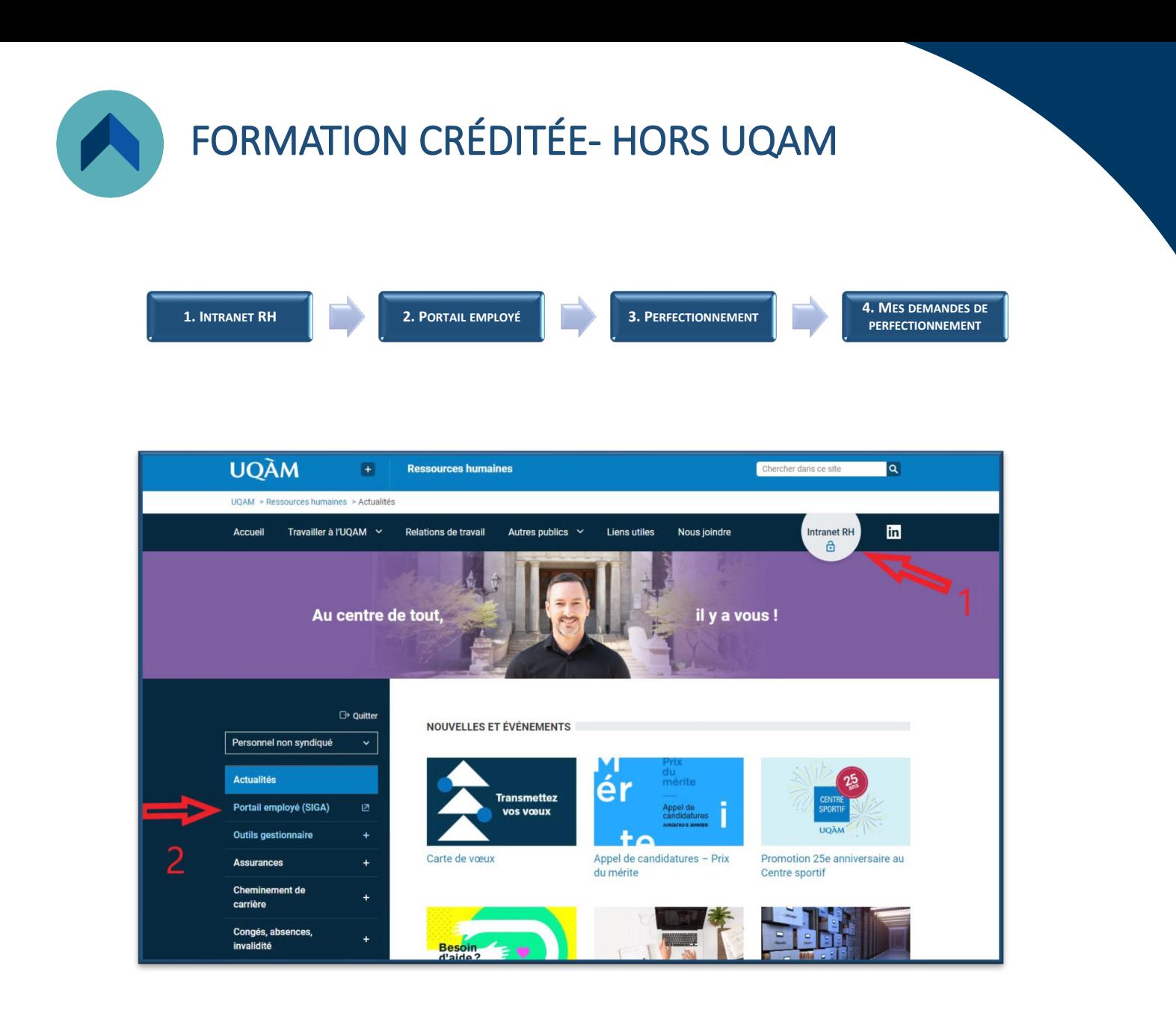

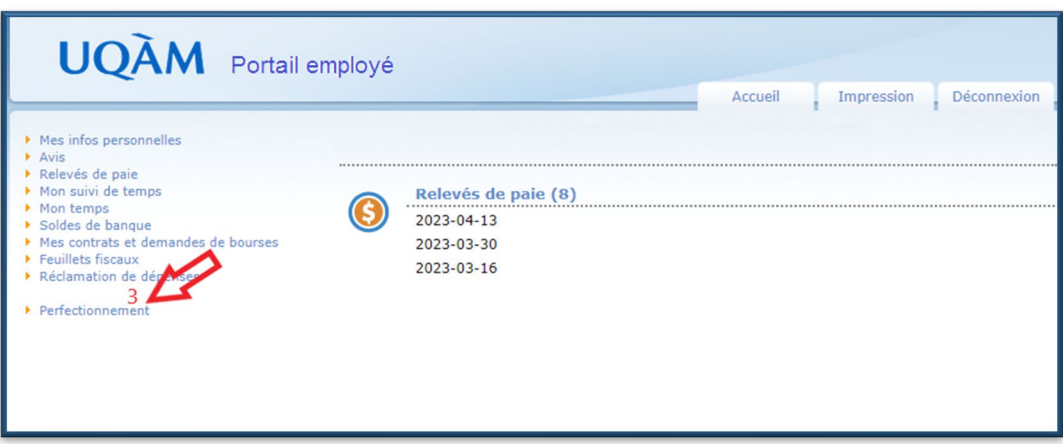

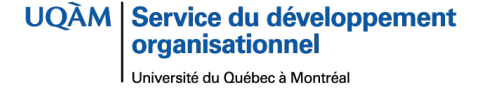

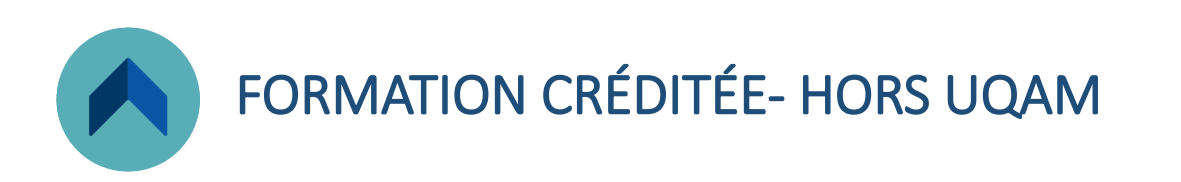

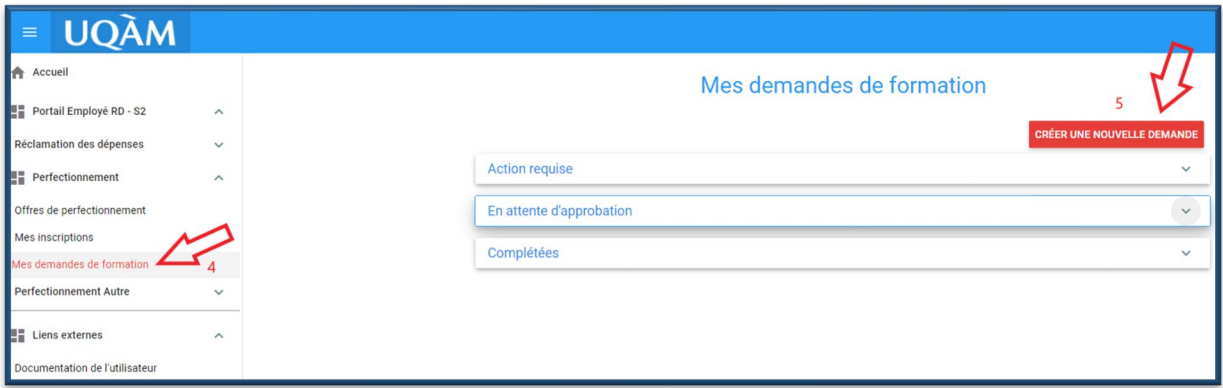

- 4 Cliquer sur : MES DEMANDES DE FORMATION
- 5 CRÉER UNE NOUVELLE DEMANDE

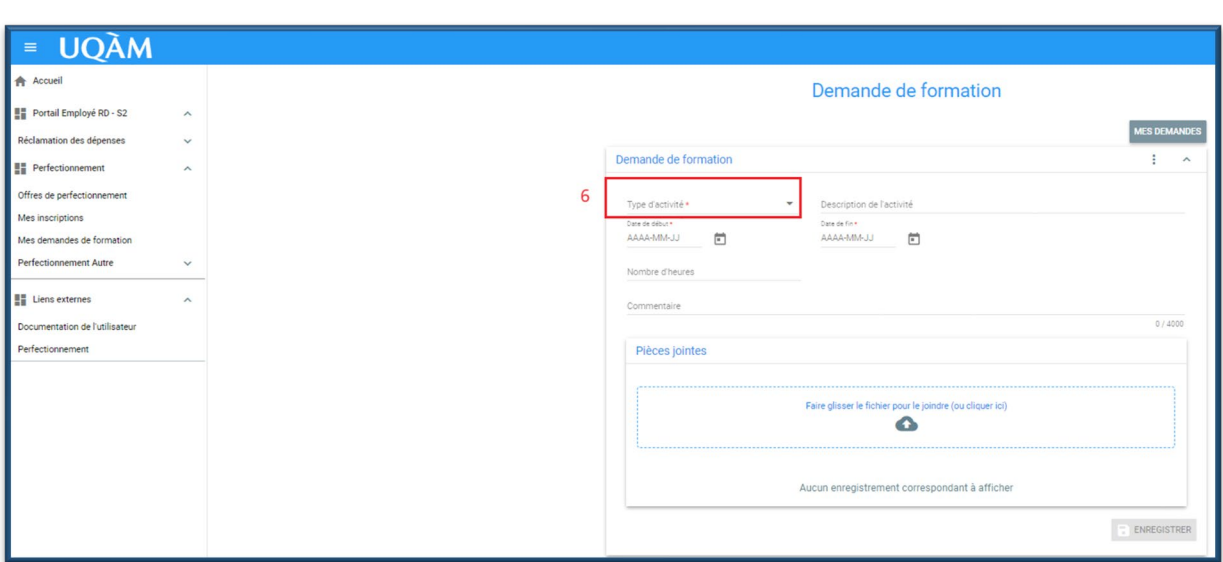

6 - CHOISIR LE TYPE D'ACTIVITÉ : Cours crédité externe

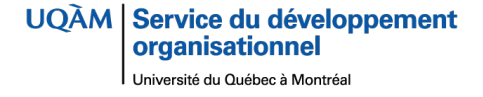

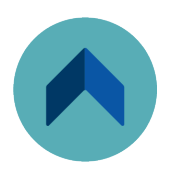

## FORMATION CRÉDITÉE- HORS UQAM

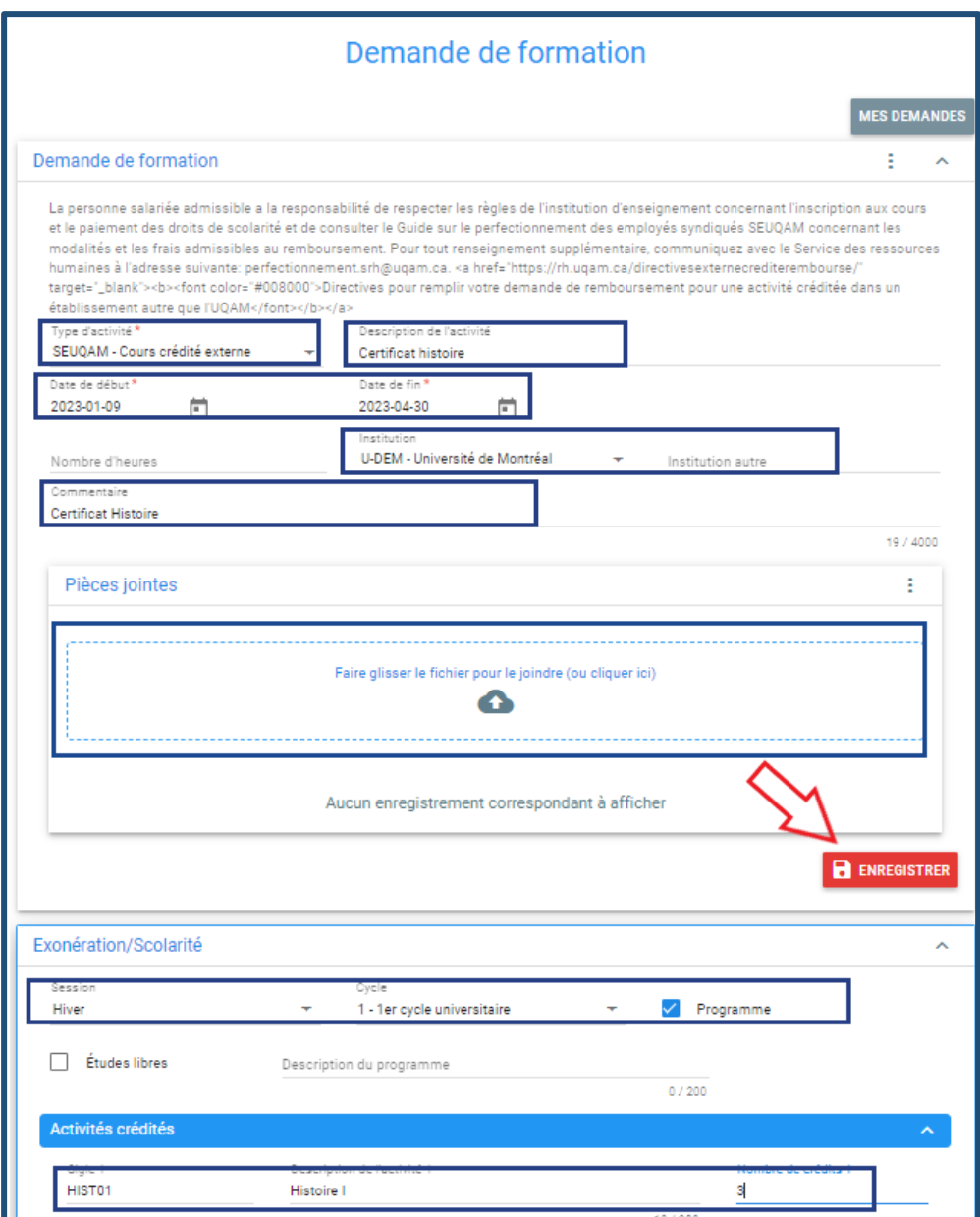

Remplir les champs encadrés en bleu et ENREGISTRER

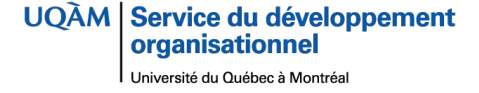

## FORMATION CRÉDITÉE- HORS UQAM

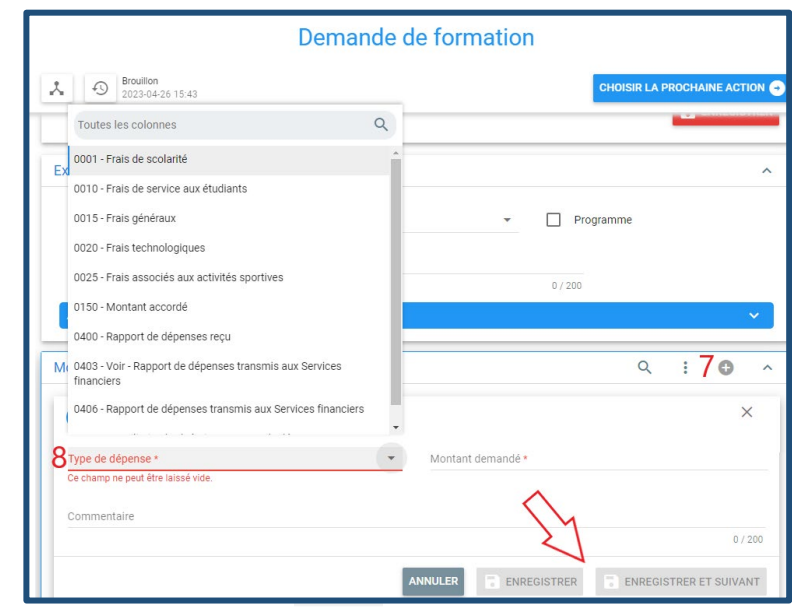

7 – Cliquer sur : nouveau

8 - Choisir le TYPE DE DÉPENSE et indiquer le montant demandé ENREGISTRER si aucune autre dépense n'est prévue ou ENREGISTRER ET

SUIVANT pour ajouter une autre dépense.

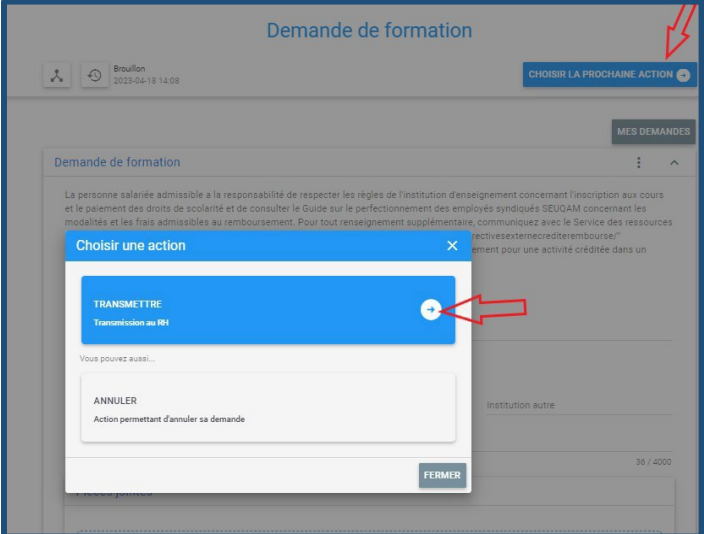

CHOISIR LA PROCHAINE ACTION :

TRANSMETTRE AU RH si vous souhaitez transmettre votre demande de perfectionnement crédité externe au SDO.

ANNULER, si vous souhaitez annuler la demande.

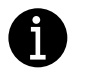